$1x$ 2x

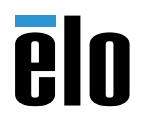

## **Quick Installation Guide**

Elo 2D Barcode Scanner

**Elo Technical Support** Online self-help:www.elotouch.com/support

**America** 800-ELO-TOUCH Tel +1 408 597 8000 EloSales.NA@elotouch.com

#### **Asia-Pacific**

Tel +86 (21) 3329 1385 EloAsia@elotouch.com

**Europe(EMEA)**

Tel +32 (0)16 930 136 EMEA.Sales@elotouch.com

The information in this document is subject to change without notice. Elo Touch Solutions, Inc. and its Affiliates (collectively "Elo") makes no representations or warranties with respect to the contents herein, and specifically disclaims any implied warranties of merchantability or fitness for a particular purpose. Elo reserves the right to revise this publication and to make changes from time to time in the content hereof without obligation of Elo to notify any person of such revisions or changes.

No part of this publication may be reproduced, transmitted, transcribed, stored in a retrieval system, or translated into any language or computer language, in any form or by any means, including, but not limited to, electronic, magnetic, optical, chemical, manual, or otherwise without prior written permission of Elo Touch Solutions, Inc.

Elo and the Elo logo are either trademarks or registered trademarks of Elo Touch Solutions, Inc.

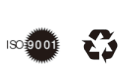

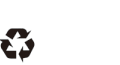

**ēln** 

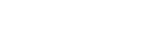

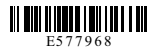

Revision E P/N E577968

# **Installation**

Please go to www.elotouch.com/support to verify you have the latest drivers before installing this device.

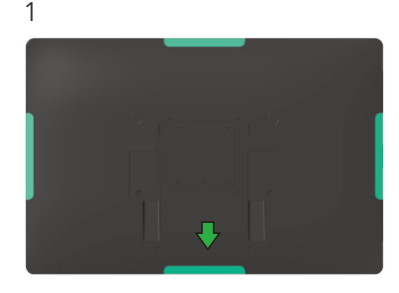

Select location to mount the barcode scanner.

Elo recommends the bottom location in either portrait or landscape.

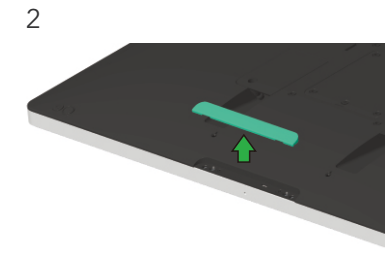

3

Remove the selected peripheral cover from the touchmonitor.

Gently insert the barcode scanner into the peripheral bay taking care to ensure the connector mates properly.

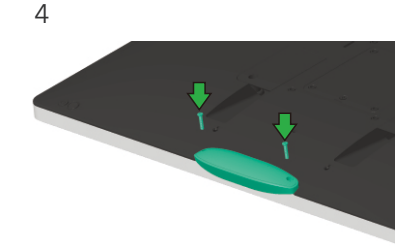

Install the 2 screws included with the kit.

### **Windows Systems**

Please visit the following website to download and install 123scan: https://myelo.elotouch.com/support/s/developerportal

### **Android Systems**

The Elo Barcode Scanner is ready to use in its default mode. The scanner default is:

- SNAPI interface 1
- 2 Presentation Mode
- 3 Beep on scan
- Set up to read the most common codes 4

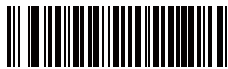

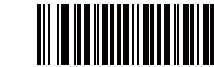

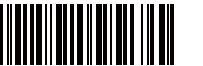

**\***Standard (Level) (0)

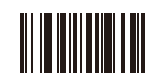

Restore Defaults

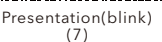

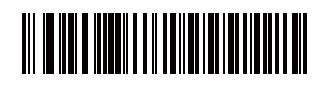

USB Keyboard HID Symbol Native API (SNAPI) with Imaging Interface

For additional settings and configuration options, please visit the product page on www.elotouch.com.